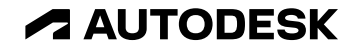

## **Civil 3D** & **CALS Tools** による **J-LandXML** 入出力方法

オートデスク 技術営業本部

© 2022 Autodesk. All rights reserved.

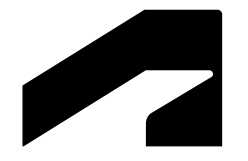

# **J-LandXML** の概要

## **J-LandXML** とは

- ●"国際標準の" LandXML に、日本独自の項目を追加したもの(Ver 1.4 仕様は [こちら\)](https://www.mlit.go.jp/tec/content/001395568.pdf)
- BIM/CIM 活用業務・工事において、地形・線形・土工 モデルに関しては J-LandXML での納品が必須( "BIM/CIM [モデル等電子納品要領](https://www.mlit.go.jp/tec/content/001472866.pdf)" より)

|             | BIM/CIMモデル                                        |          | 調査                   |                      | 設計                   |                      | 工事                     | 格納ファイル形式                        | 成果品の内容                                                           |
|-------------|---------------------------------------------------|----------|----------------------|----------------------|----------------------|----------------------|------------------------|---------------------------------|------------------------------------------------------------------|
| (CIM MODEL) |                                                   |          | 測量                   | 地質                   | 予備                   | 詳細                   |                        |                                 |                                                                  |
|             | 地形モデル<br>(LANDSCAPING)                            | 地形モデル    | $\odot$ :<br>必須      | O:条件<br>付必須*1        | $\Delta$ :<br>任意*2   | $\odot$ :<br>必須      | $\circledcirc$ :<br>必須 | J-LandXMLおよび<br>オリジナルファイル       | ・測量成果の3次元地形モデル<br>(実測1/200~1/2,500)                              |
|             |                                                   | 広域の地形モデル |                      |                      | $\Delta$ :<br>任意*3   | $\Delta$ :<br>任意*3   | $\Delta$ :<br>任意*3     | J-LandXMLおよび<br>オリジナルファイル       | ·数値地図(国土基盤情報)<br>$(1/25,000 \sim 1/50,000)$                      |
|             | 地質・土質モデル<br>(GEOLOGICAL)                          | ボーリングモデル | <b>O:条件</b><br>付必須   | $\bigcirc$ :<br>必須   | <b>O:条件</b><br>付必須*4 | <b>O:条件</b><br>付必須*4 | O:条件<br>付必須*4          | オリジナルファイル                       | ・ボーリングモデル                                                        |
|             |                                                   | その他のモデル  |                      | $\Delta$ :<br>任意*5   | $\Delta$ :<br>任意*5   | $\Delta$ :<br>任意*5   | Δ:<br>任意*5             | オリジナルファイル                       | ・準3次元断面図やサーフェスモデル等の3次<br>元地盤モデル                                  |
|             | 土工形状モデル<br><b>(ALIGNMENT</b><br><b>GEOMETRY</b> ) | 土工形状モデル  |                      |                      | O:条件<br>付必須*7        | ○:条件<br>付必須*7        | ○ : 条件<br>付必須*7        | J-LandXMLおよび<br>オリジナルファイル       | ・土工部の設計土工横断形状(盛土・切土)<br>を繋いだ3次元モデル                               |
|             |                                                   | 線形モデル    | ○:条件<br>付必須*6        | $\Delta$ :<br>任意     | ○:条件<br>付必須*6        | ○:条件<br>付必須*6        | ○:条件                   | J-LandXMLおよび<br>付必須*6 オリジナルファイル | ・道路線形、河川線形、構造物線形                                                 |
|             | 構造物モデル<br>(STRUCTURAL MODEL)                      |          | <b>o:条件</b><br>付必須*8 | <b>o:条件</b><br>付必須*8 | $\odot$ :<br>必須      | $\odot$ :<br>必須      | $\odot$ :<br>必須        | IFC2X3および<br>オリジナルファイル          | ・設計・施工の対象構造物やの3次元モデル                                             |
|             | 統合モデル<br>(INTEGRATED MODEL)                       |          | ○:条件<br>付必須*9        | ○:条件<br>付必須*9        | $\odot$ :<br>必須      | $\odot$ :<br>必須      | $\bigcirc$ :<br>必須     | オリジナルファイル                       | 各種ツールで作成したBIM/CIMモデルに含<br> まれる3次元モデルを統合し軽快に動作する<br>ことができる3次元モデル。 |

表 1-2 BIM/CIM 活用業務・工事の BIM/CIM モデル成果品等の納品例

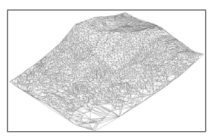

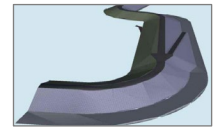

## **J-LandXML** 対応には、**Civil 3D** 以外のツールも必要

- **J tool(Civil 3D 日本仕様)**: Civil 3D のサブス契約があれば、無償で使用可[\(こちら](https://apps.autodesk.com/CIV3D/ja/List/Search?isAppSearch=True&searchboxstore=CIV3D&facet=&collection=&sort=dateUpdated%2Cdesc&query=%E6%97%A5%E6%9C%AC%E4%BB%95%E6%A7%98))
- **CALS Tools**:AutoCAD や Civil 3D のサブス契約があれば、無償で使用可[\(こちら](https://apps.autodesk.com/All/ja/List/Search?isAppSearch=True&searchboxstore=All&facet=&collection=&sort=&query=cals))

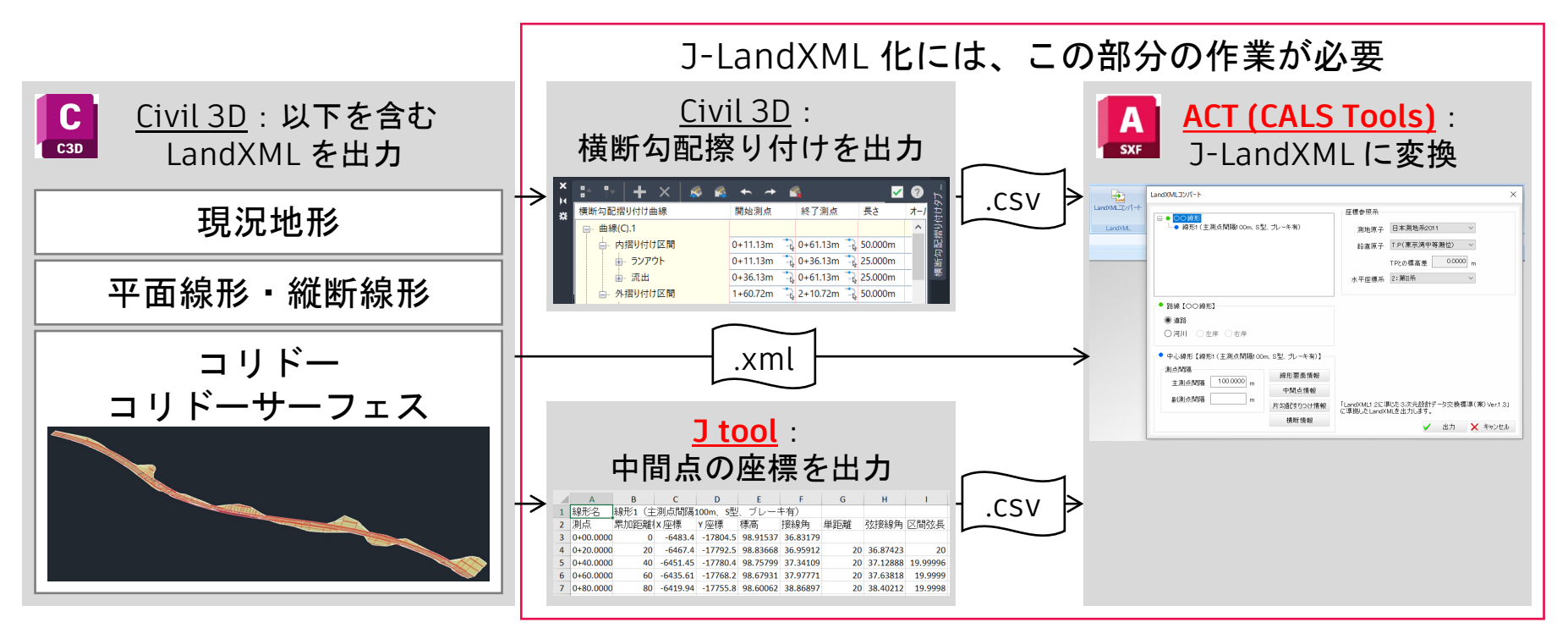

## **"LandXML** に準じた**3**次元設計データ対応検定**"** で、**"**詳細設計ソフト**"** として認証を取得 **Civil 3D & CALS Tools** は、**OCF** 検定認証を取得済

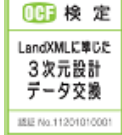

### |認証ソフトウェア一覧[\(こちら](https://ocf.or.jp/wp/wp-content/uploads/2021/04/J-LandXML_kubun210409.pdf)) → ┃ ┃ 検定区分と機能種別(こちら)

### LandXMLに準じた3次元設計データ対応検定

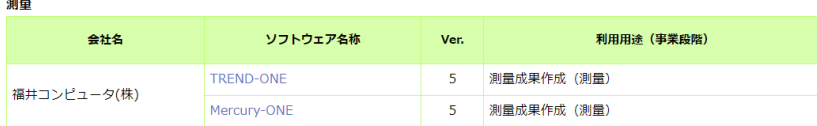

### 設計

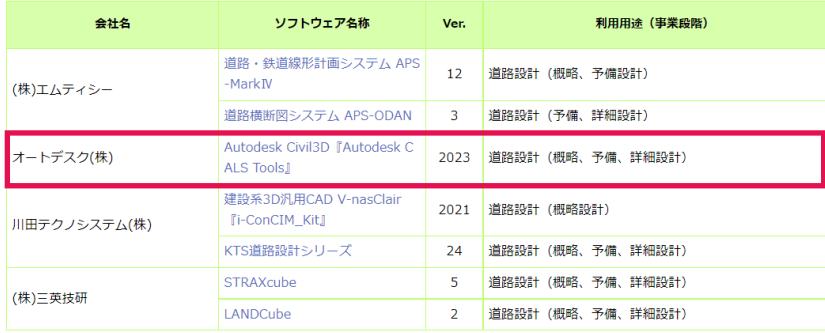

### 「LandXMLに準じた3次元設計データ対応検定」検定区分と機能種別対応表

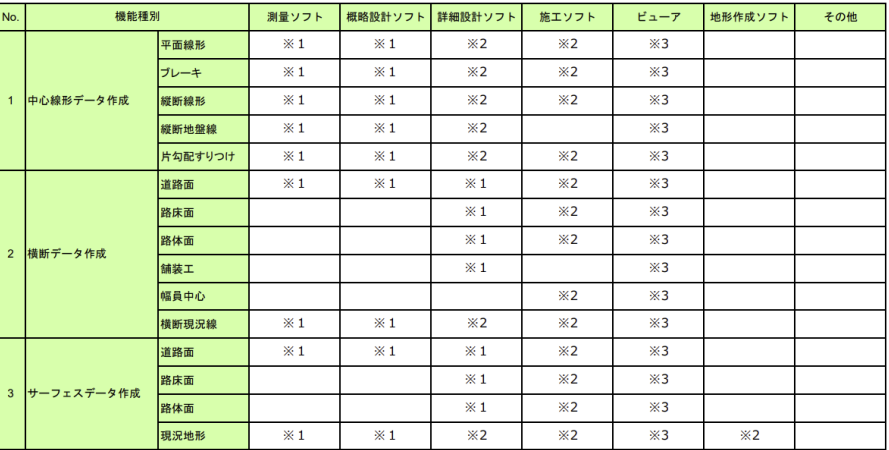

※1 J-LandXMLファイルの出力必須

※2 J-LandXMLファイルの入出力必須

※3 J-LandXMLファイルの入力必須

## **"**詳細設計ソフト**"** として認証を得るには、太枠への対応が必要 **J-LandXML** 独自の項目 に対応するために

 $\mathbf{L}$ 

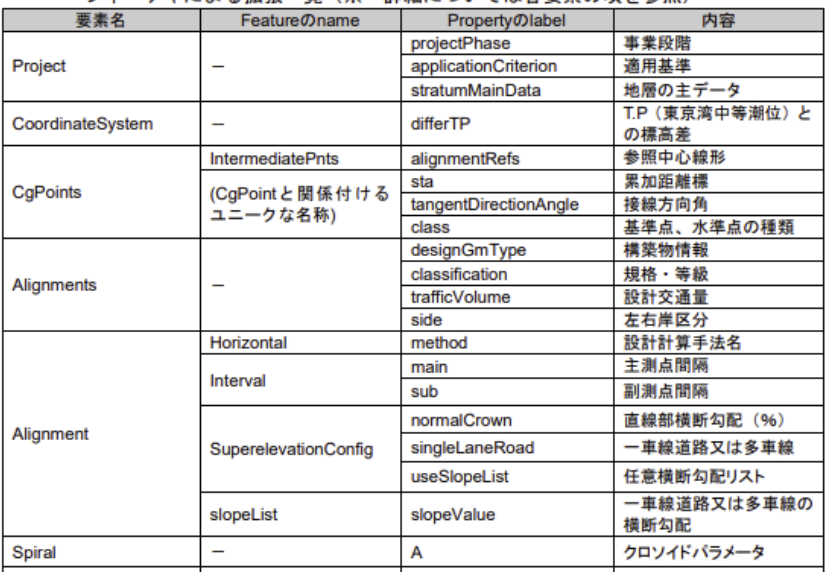

フィーチャによる拡張一覧 (※ 詳細については各要表の頂を参照)

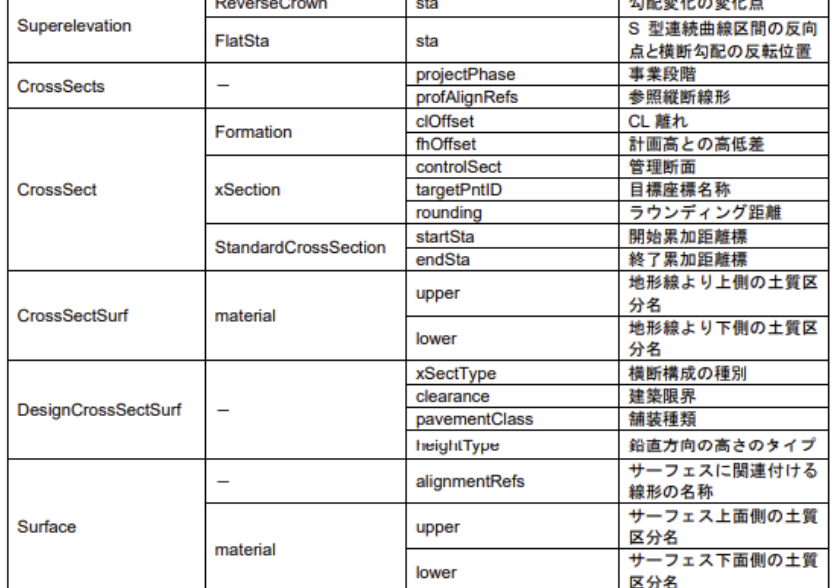

the property of the control of the con-

 $\mathbf{1}$  and  $\mathbf{2}$  and  $\mathbf{3}$  and  $\mathbf{4}$  and  $\mathbf{5}$  and  $\mathbf{5}$  and  $\mathbf{6}$  and  $\mathbf{7}$  and  $\mathbf{8}$ 

## **"**詳細設計ソフト**"** として認証を得るには、太枠への対応が必要 **J-LandXML** 独自の項目 に対応するために

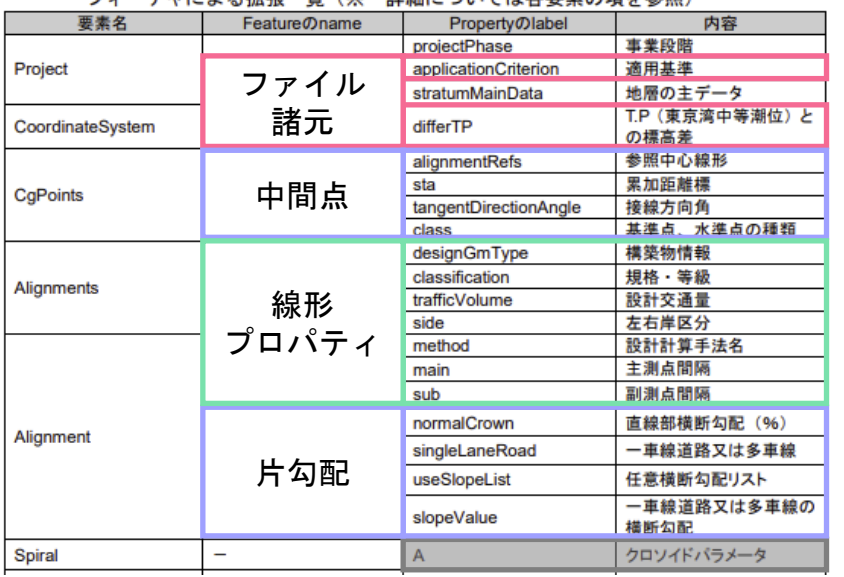

フィーチャに上入坑張一覧(※ 詳細についてけ冬亜麦の頂を参照)

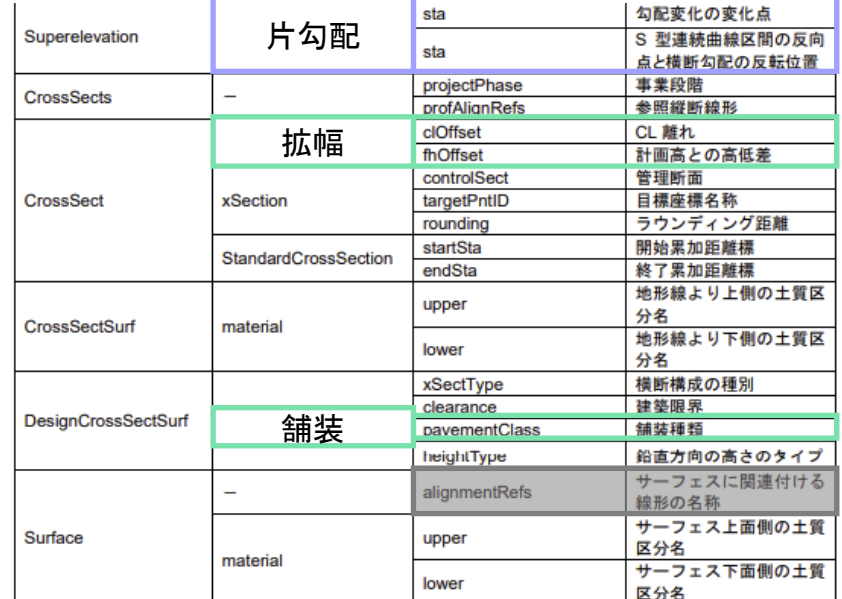

CALS Tools での操作 │ │ Civil 3D での操作 → CALS Tools での操作 │ │ Civil 3D での操作 │ │ 操作不要

## **J-LandXML** 独自の項目 に対応するために

- 以降では、右記のテキストの内容を動画で 解説していきます
	- モデル作成(基本的な作り方、片勾配、拡幅、舗装)
	- J-LandXML 書き出し
	- J-LandXML 読み込み
	- おまけ:サブアセンブリ作成
- テキストのダウンロードは <u>[こちら](https://bim-design.com/infra/training/civil3d.html)</u> から
	- o Civil 3D 2023 トレーニングテキスト  $\sim$  J-LandXML 入出力編 (Ver.1.4)  $\sim$

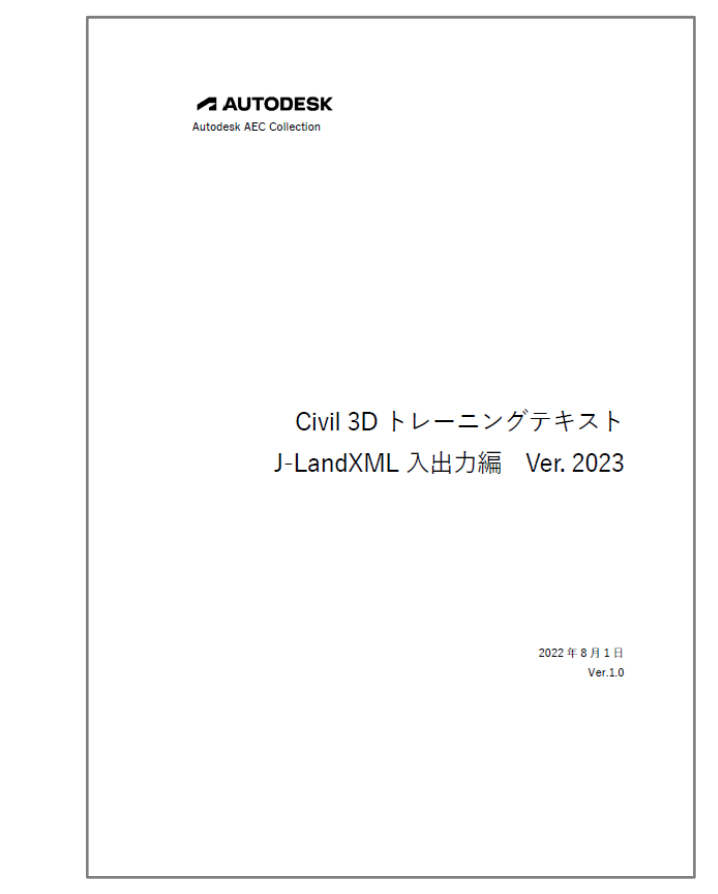

# **J-LandXML** 対応方法 **-** モデル作成 **-**

## モデル作成の手順

- 基本的な作り方(必須)
	- o アセンブリ
	- コリドー、コリドーサーフェス、横断抽出ライン
	- o 線形プロパティ
- 片勾配 (存在する場合に対応)
	- o 平面線形の上で、片勾配を計算 (自動で計算、手動で追加)
	- サブアセンブリに、片勾配を設定
- 拡幅(存在する場合に対応)
	- オフセット線形を作成
	- サブアセンブリ(幅員中心)を追加
	- コリドーターゲットに、オフセット線形を設定
- 舗装(存在する場合に対応)
	- サブアセンブリ(舗装)を追加
	- o マテリアルを追加

基本的な作り方 **–** アセンブリ

- J-LandXML 対応サブアセンブリから 必要なものを選択
	- 道路、路床、路体 まとめて作成が可
	- 各々の挙動: <u>[マニュアル](https://drive.autodesk.com/de29d9028/shares/SH9285eQTcf875d3c5395eca0388a4d4afb1)</u> を参照
	- 要素種別とサブアセンブリの対応: [仕様書](https://www.mlit.go.jp/tec/content/001395568.pdf) の "要素種別" を参照

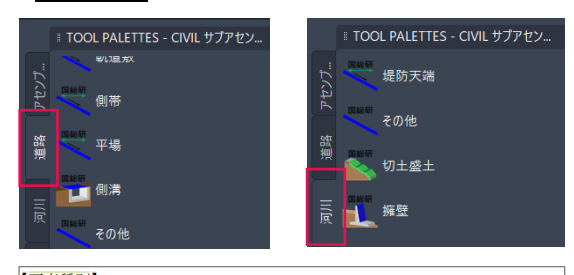

【要素種別】 名称に記入する要素種別の選択肢と対応する日本語は次のとおりである。 

● サブアセンブリには、連番を付与

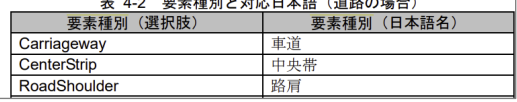

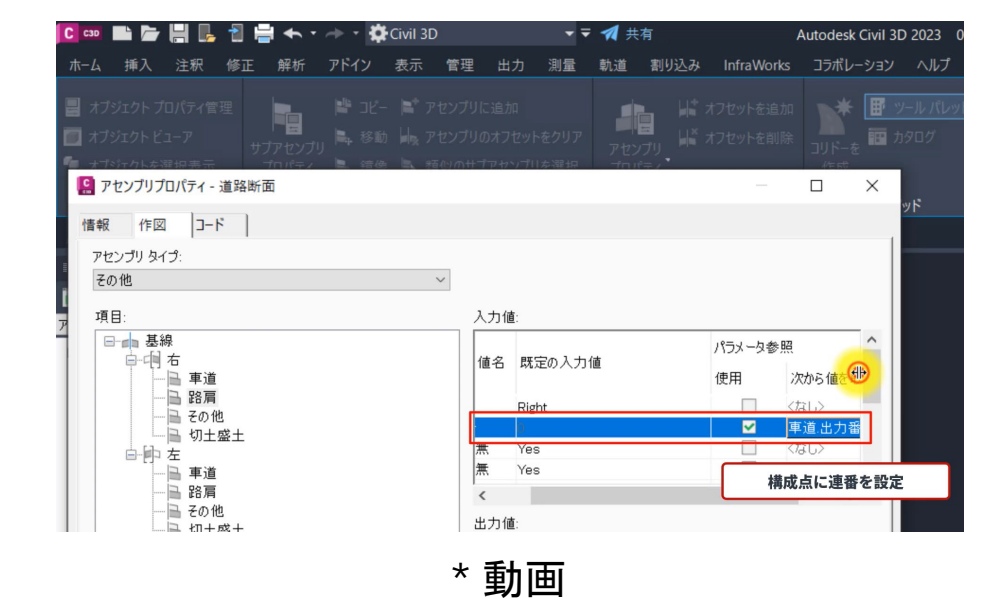

基本的な作り方 **–** コリドー、コリドーサーフェス、横断抽出ライ

### ンコリドーを作成

- 断面形状が変わる部分は、微小間隔で 二つの断面の配置も可(ダブル断面)
- コリドーサーフェスを作成
	- 道路面は "上部リンク" に、 路床面と路体面は "下部リンク" に

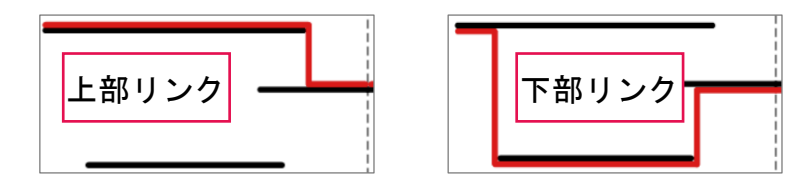

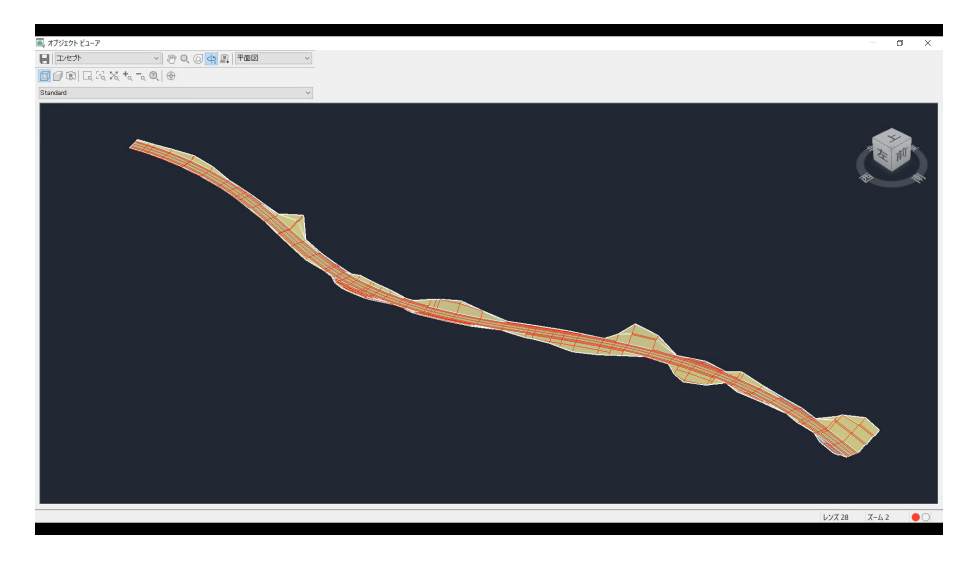

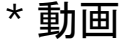

- 横断抽出ラインを作成
	- ○"コリドー測点から"作成も可

## 基本的な作り方 **–** 線形プロパティ

- 線形プロパティを追加
	- 線形プロパティ に、プロパティを追加 ○ プロパティの詳細は、<u>[こちら](https://www.mlit.go.jp/tec/content/001395568.pdf)</u> を参照

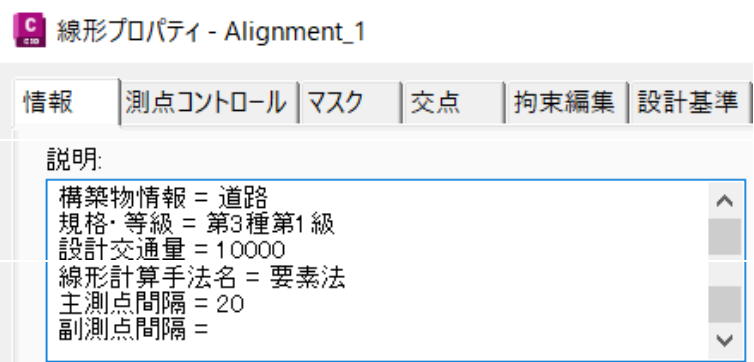

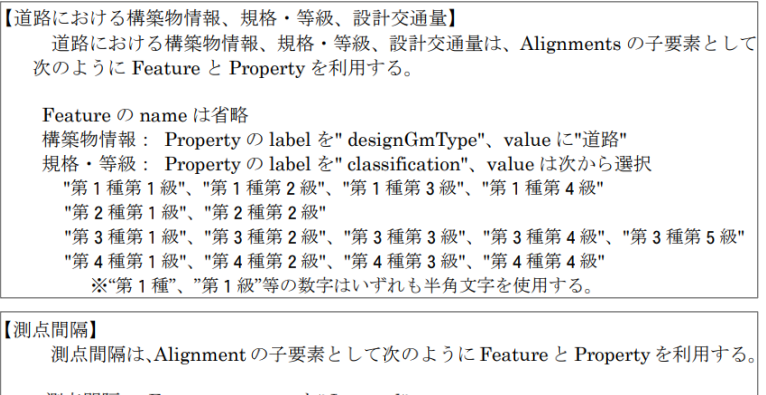

測点間隔: Feature の name を" Interval" 主測点間隔: Property の label を"main"、value に主測点間隔の値 副測点間隔: Property の label を"sub"、value に副測点間隔の値

## 片勾配 **–** 平面線形の上で、片勾配を計算

● 自動で計算

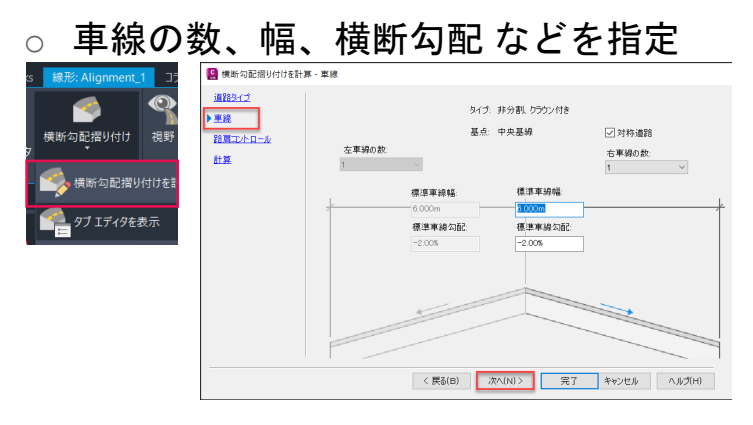

- 手動で追加
	- 自動計算で、擦付区間の測点を把握 → 片勾配を追加 or 削除

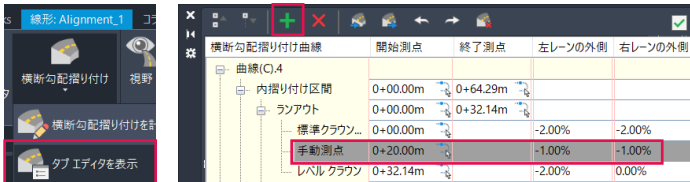

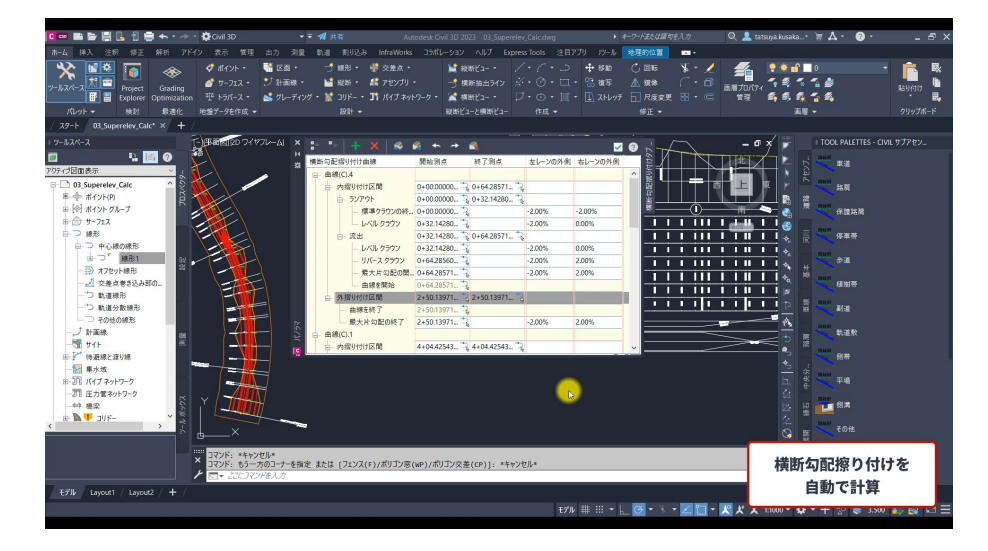

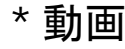

## 片勾配 **–** サブアセンブリに、片勾配を設定

### ● サブアセンブリに、片勾配を設定

○ 左車線なら LeftOutsideLaneSlope、 右車線なら RightOutsideLaneSlope

### ○ 法面、舗装 にも適用可

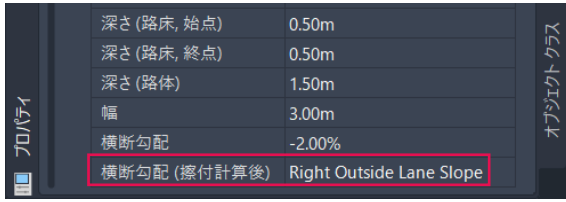

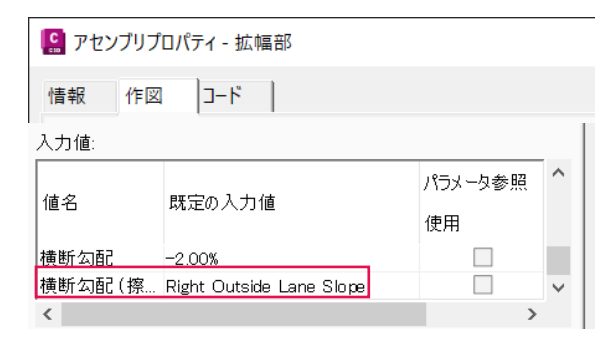

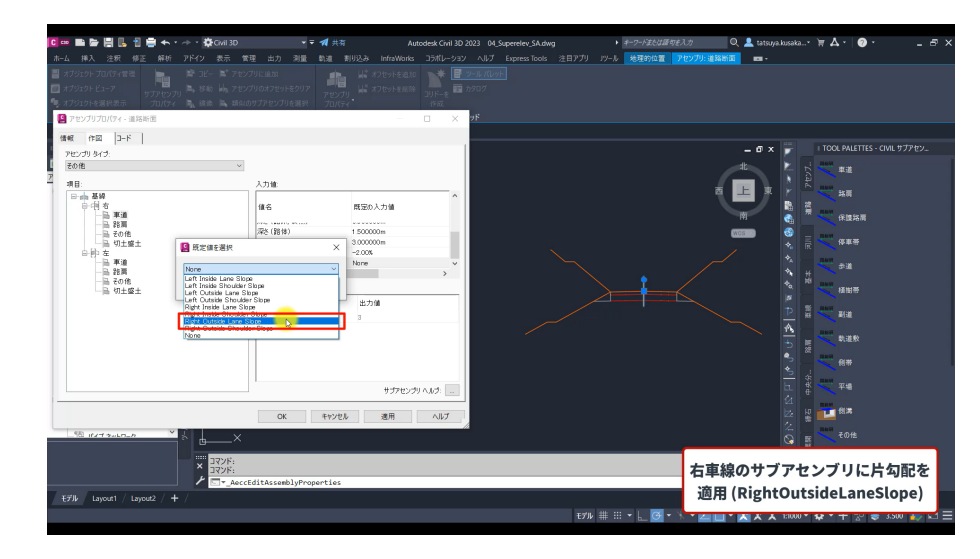

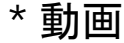

## 拡幅 **–** オフセット線形を作成

- 車線端 を表すオフセット線形
	- o 内側拡幅、両側拡幅 共通
	- 線形 > オフセット線形 から、 オフセット線形を作成
	- オフセット線形 > 拡幅区間を追加

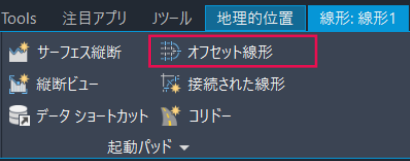

- 幅員中心 を表すオフセット線形
	- 内側拡幅 のみ
	- 線形 > 拡幅区間を追加

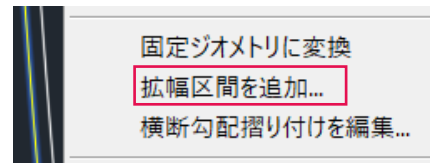

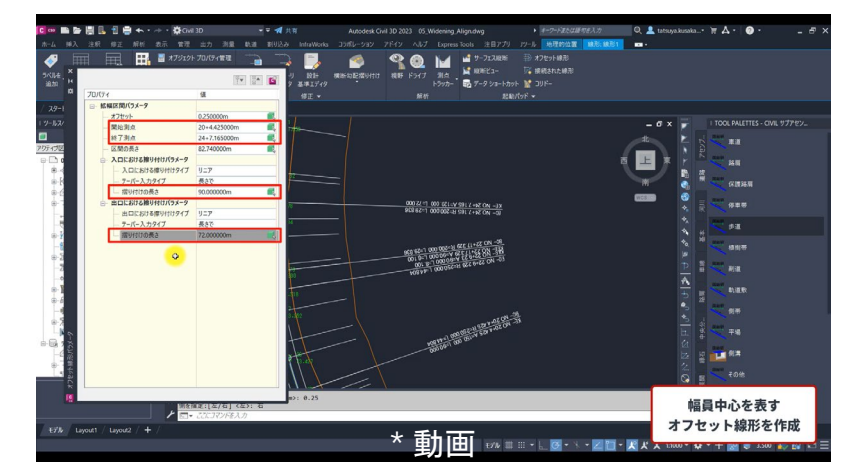

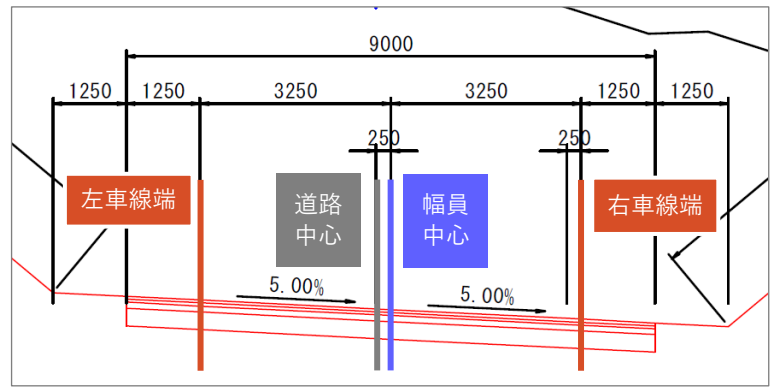

## 拡幅 **–** サブアセンブリ(幅員中心)を追加 **\***内側拡幅の場合

- サブアセンブリ(幅員中心)を追加
	- "道路中心" と "幅員中心" のずれを表現

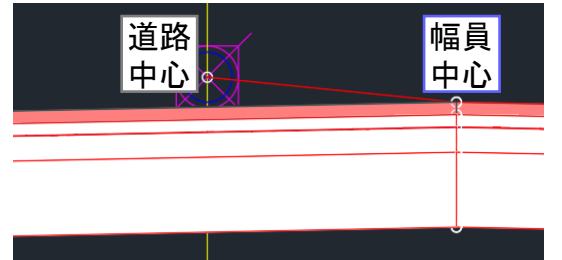

- 必ず、左右で同じパラメータを入力
	- 幅員中心より道路中心が左側 の場合、 横断勾配は LeftOutsideLaneSlope (右側なら RightOutsideLaneSlope)

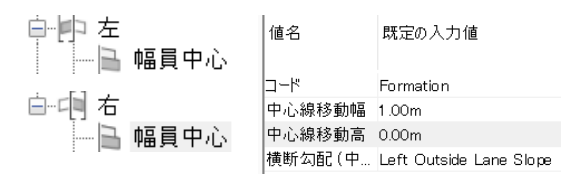

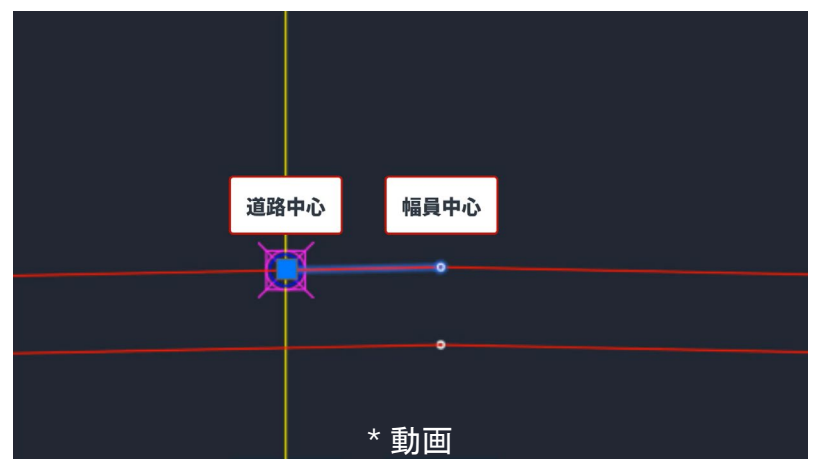

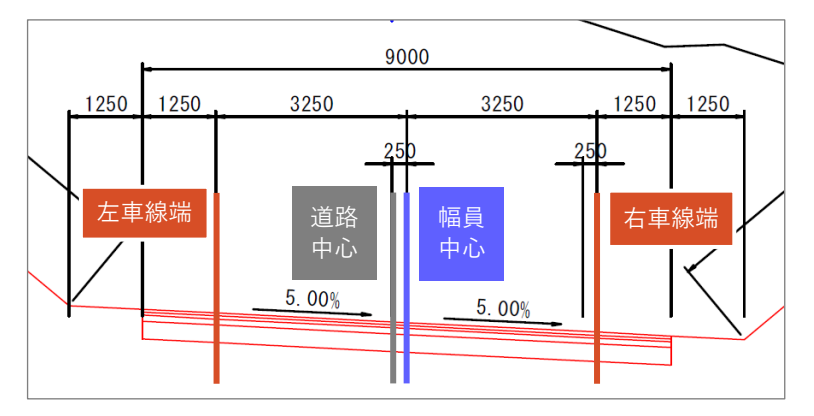

## 拡幅 **–** コリドーターゲットに、オフセット線形を設定

- コリドーターゲットを設定
	- "幅員中心" のターゲットに、 幅員中心 を表すオフセット線形 を設定
	- o "車線" のターゲットに、 車線端 を表すオフセット線形 を設定

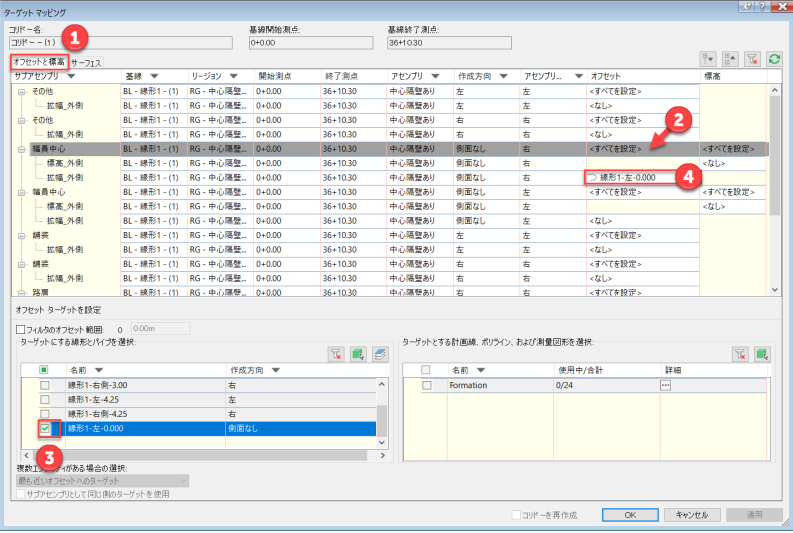

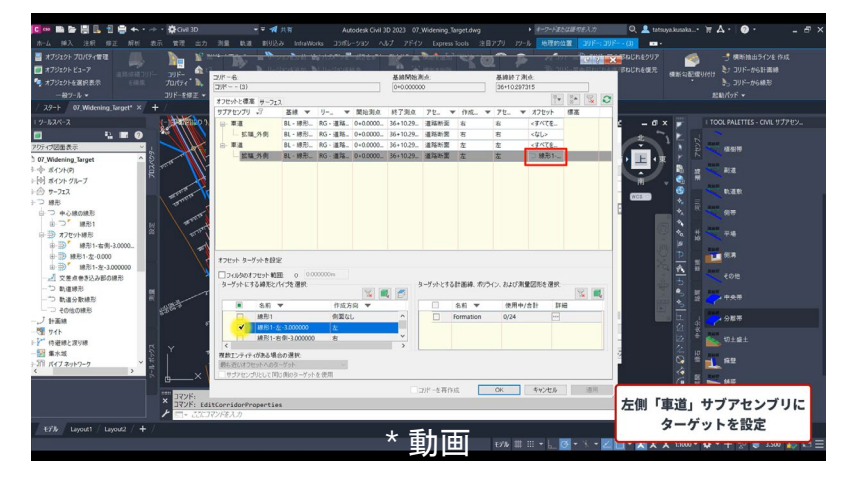

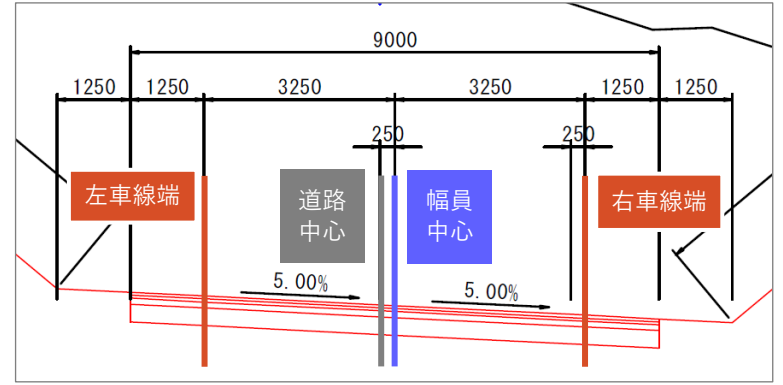

## 舗装 **–** サブアセンブリ(舗装)を追加

● サブアセンブリ(舗装)を追加

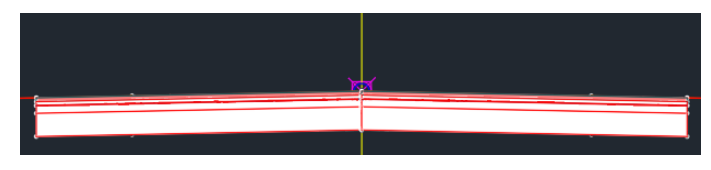

- "車道" サブアセンブリと同じ 横断勾配を設定
	- 右車線なら RightOutsideLaneSlope
	- 左車線なら LeftOutsideLaneSlope
- "車道" サブアセンブリと同じ コリドーターゲットを設定

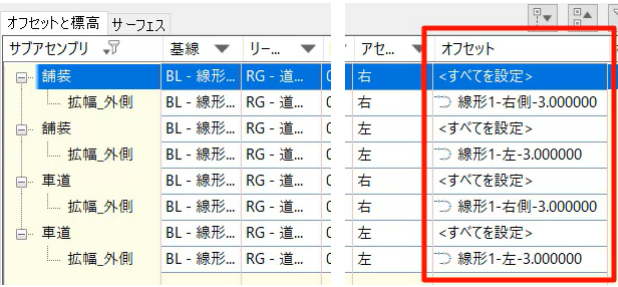

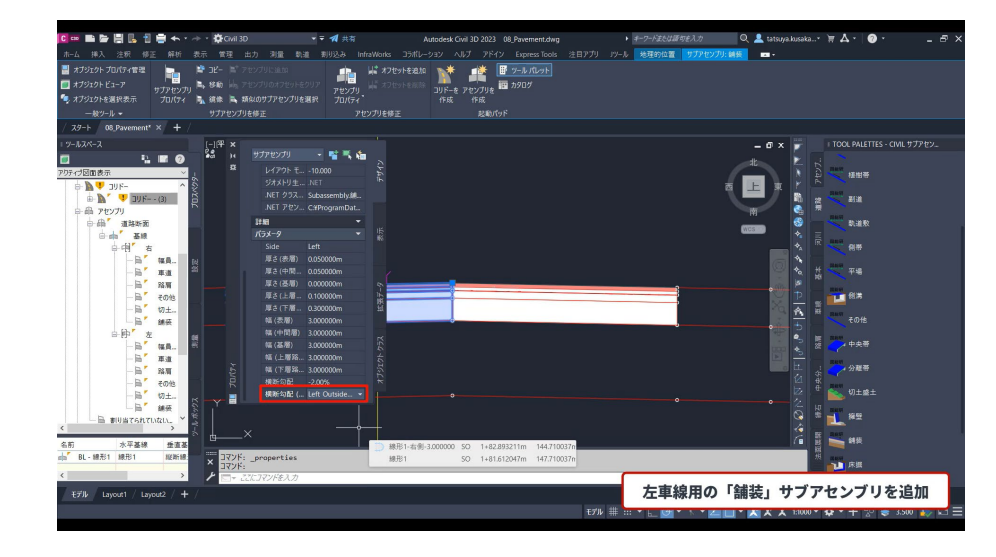

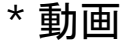

## 舗装 **–** マテリアルを追加

- マテリアル(舗装)を追加
	- 横断抽出ライングループ プロパティ > マテリアル リスト
	- マテリアル名 (2) は、 "{層の名前}\_{マテリアルの名前}"
		- 例:表層にアスファルト混合物を使用 → "表層 アスファルト混合物"
	- 層の名前に一致する コリドーシェイプを選択

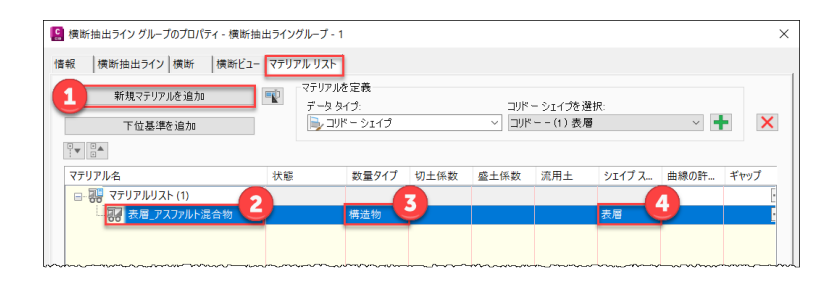

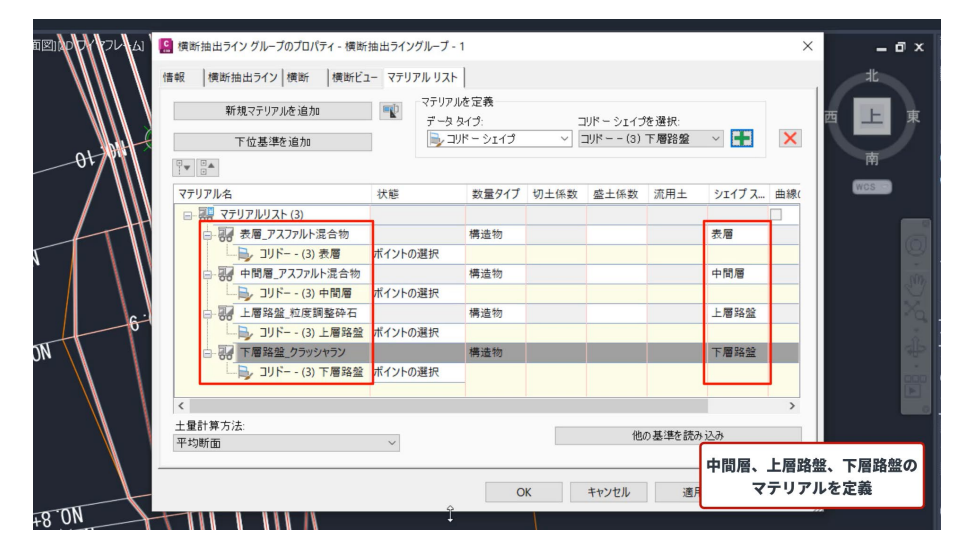

\* 動画

# **J-LandXML** 対応方法 **- J-LandXML** 書き出し **-**

## **J-LandXML** 対応には、**Civil 3D** 以外のツールも必要

- **J tool(Civil 3D 日本仕様)**: Civil 3D のサブス契約があれば、無償で使用可[\(こちら](https://apps.autodesk.com/CIV3D/ja/List/Search?isAppSearch=True&searchboxstore=CIV3D&facet=&collection=&sort=dateUpdated%2Cdesc&query=%E6%97%A5%E6%9C%AC%E4%BB%95%E6%A7%98))
- **CALS Tools**:AutoCAD や Civil 3D のサブス契約があれば、無償で使用可[\(こちら](https://apps.autodesk.com/All/ja/List/Search?isAppSearch=True&searchboxstore=All&facet=&collection=&sort=&query=cals))

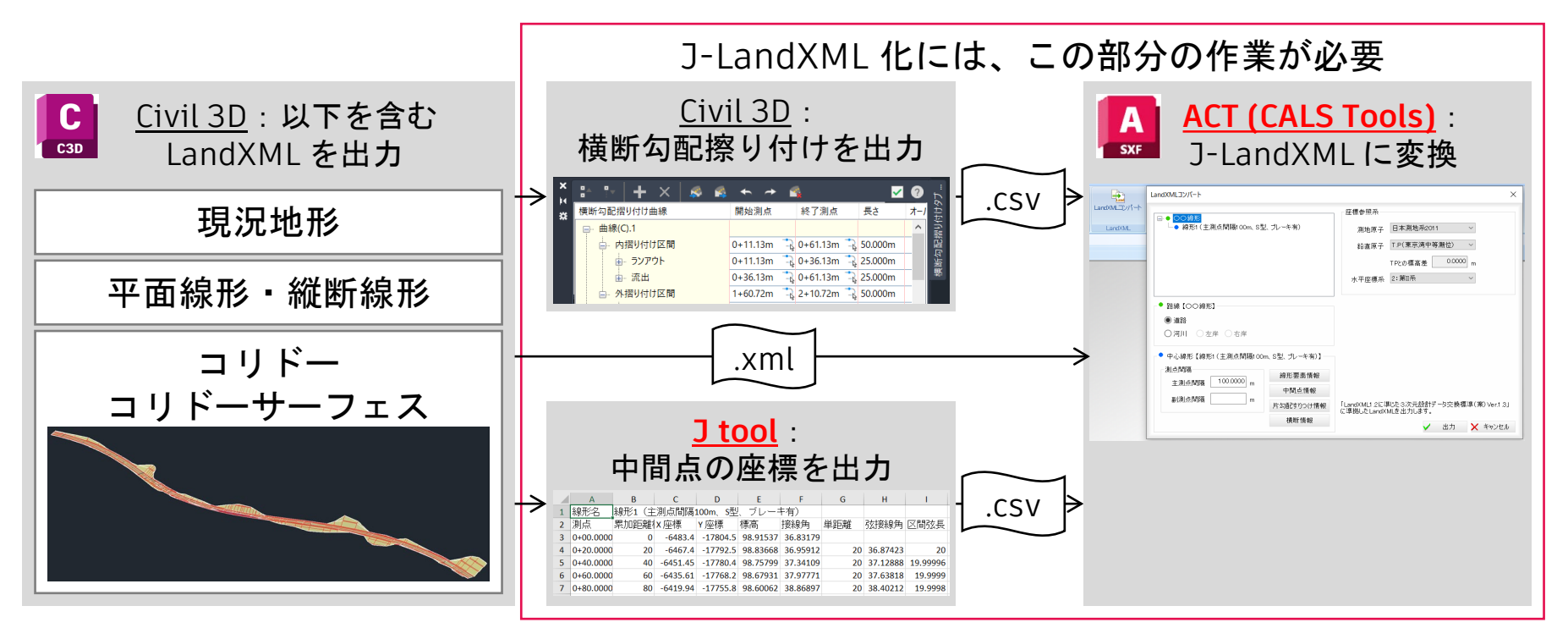

## **Civil 3D** 上での作業

**"**国際標準の**" LandXML** 書き出し

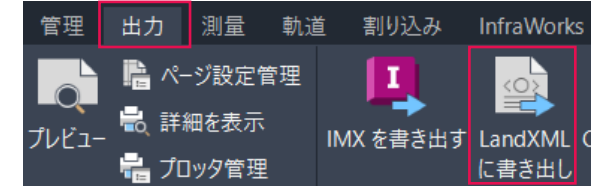

横断勾配擦り付け 書き出し (csv)

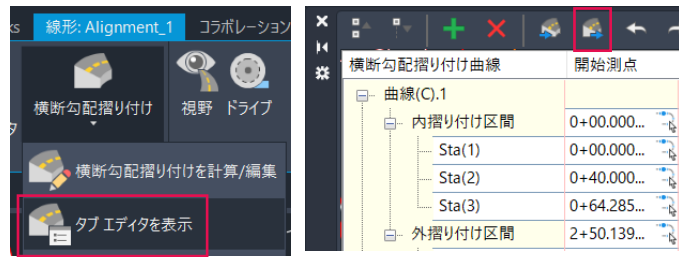

中間点座標 書き出し (csv)

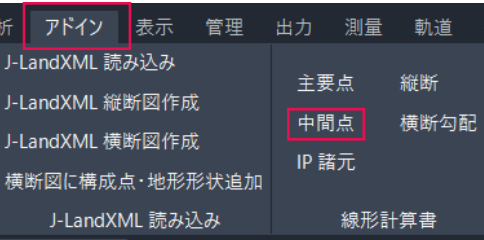

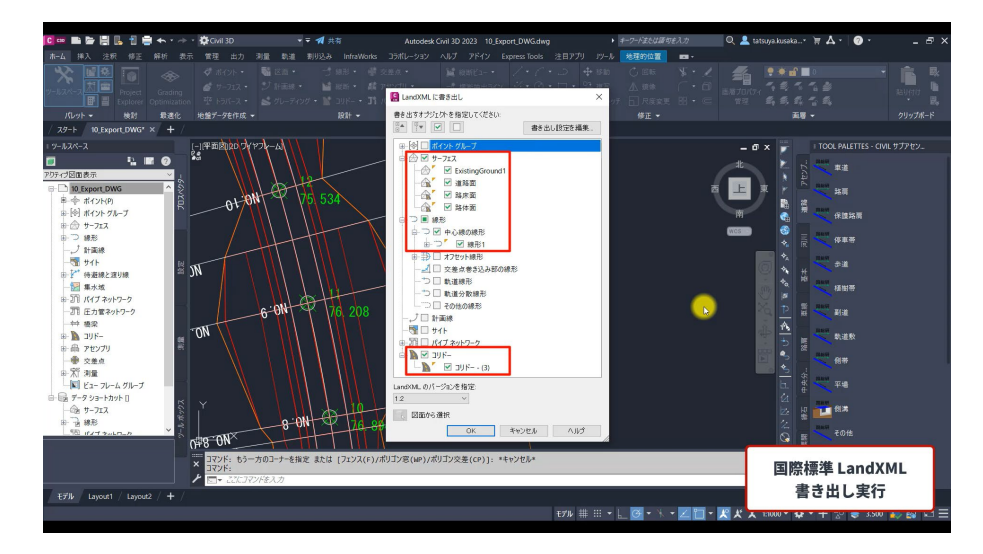

\* 動画

## **CALS Tools** 上での作業

- **"**国際標準の**" LandXML** を、 **"J-LandXML"** に変換
	- LandXML ファイルを読み込み
	- o 路線、測点間隔、座標参照系、 出力バージョン を指定
	- <mark>中間点情報</mark>を csv から入力
	- 片勾配すりつけ情報 を csv から入力
		- C3D 上で自動計算:片勾配すりつけ要素
		- C3D 上で手動追加:任意片勾配リスト

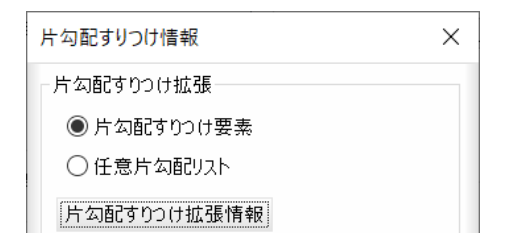

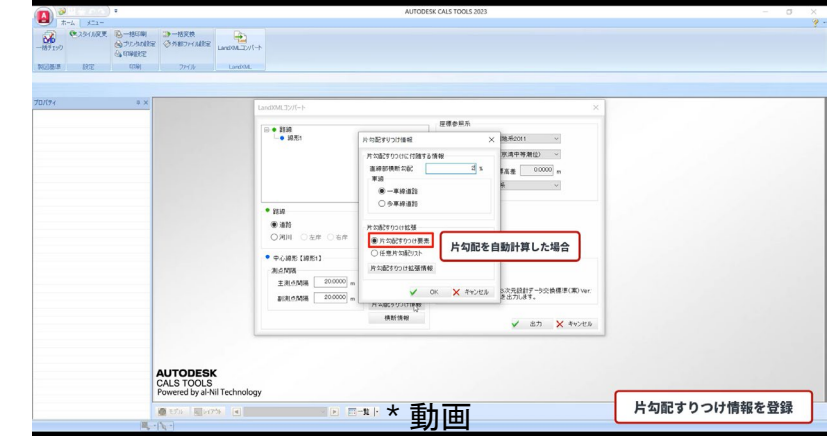

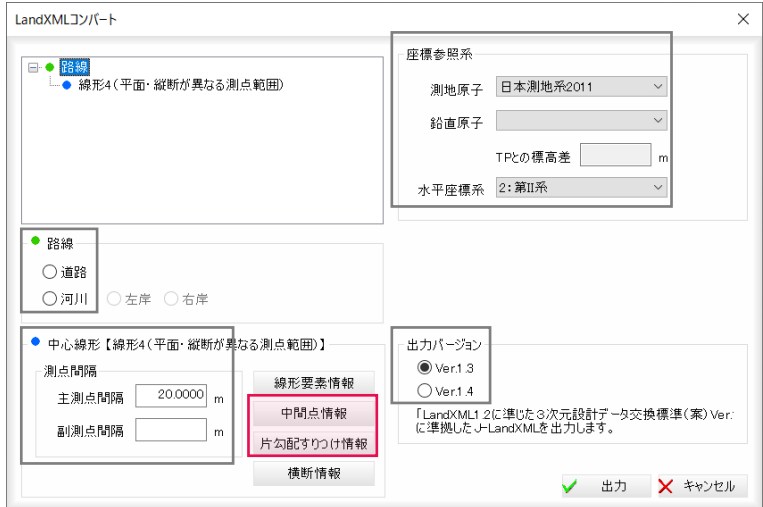

# **J-LandXML** 対応方法 **- J-LandXML** 読み込み **-**

## **Civil 3D** 上での作業 **\* CALS Tools** での作業は不要です

### **"J-LandXML"** 読み込み

- o 元ファイルの主測点間隔を確認 → 該当する日本仕様テンプレートを選択
- o 縦断図作成
- o 横断図作成

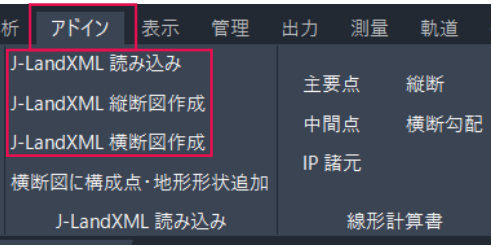

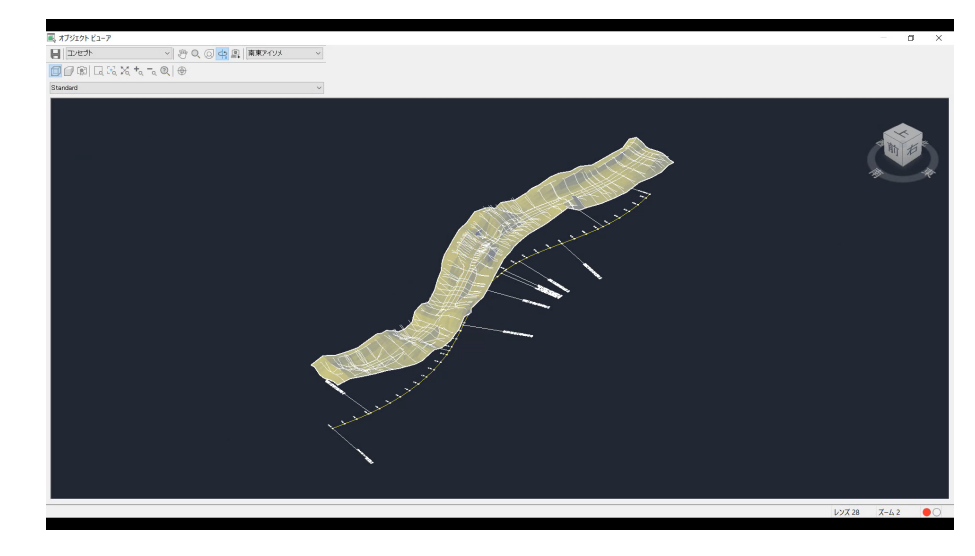

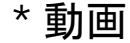

# **J-LandXML** 対応方法 **-** サブアセンブリ作成 **-**

## 項目のみ解説(詳細は **"[J-LandXML](https://bim-design.com/infra/training/civil3d.html)** 入出力編 **Ver.1.4"** テキストから) **Subassembly Composer (SAC)** 上での作業

- "[Subassembly Composer](https://bim-design.com/infra/training/civil3d.html) 編" テキストで、 Subassembly Composer の使い方を習得
- 既存の国総研サブアセンブリを確認
	- o ファイルを .zip 化し、拡張子を .pkt に変更 → SAC 上で編集可能に!

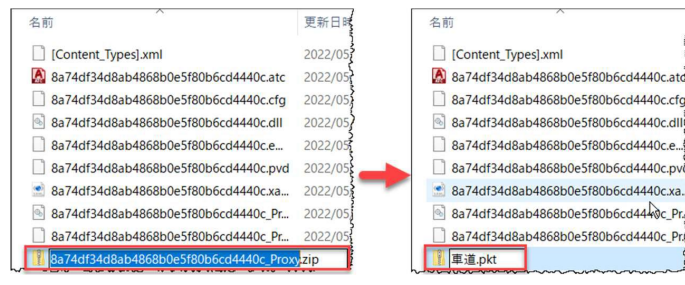

拡幅 対応:Offset Target を設定

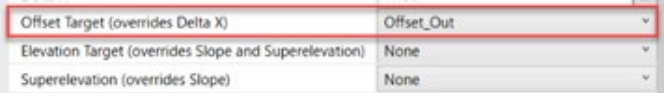

● 片勾配 対応:Superelevation に計算式を設定

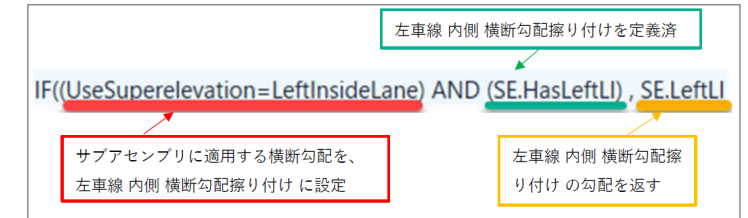

- 構成点コードに連番を付与
	- $F1n0$  $R1n3$  $R1n6$ 車道サブアセンブリ 始点番号:0 路肩サブアセンブリ 出力番号:3 始点番号:3 出力番号:6 車道サブアセンブリの出力番号から 路肩サブアセンブリの始点番号を設定
	- o Point Codes に計算式を設定

# **ZAUTODESK**

Autodesk and the Autodesk logo are registered trademarks or trademarks of Autodesk, Inc., and/or its subsidiaries and/or affiliates in the USA and/or other countries. All other brand names, product names, or trademarks bel respective holders. Autodesk reserves the right to alter product and services offerings, and specifications and pricing at any time without notice, and is not responsible for typographical or graphical errors that may appe

© 2022 Autodesk. All rights reserved.